# nSign LAN/WiFi Connection Setup Guide

Use LAN/WiFi connection if your computer and tablet will be on the **same** network.

## Installation Requirements

To use nSign Connect software, you **must** have the following requirements:

- Windows 7/8/10
- Full administrative privileges for computer and network(s)
- Tablet (Android v6.0 and up and/or iOS v 10.0 and up)
- Network connection

## Licensing

Use of nSign Connect requires a license purchased through Ambir Technology. One license key can activate up to three tablets. Please purchase additional license keys if you require more activations.

## Installation Instructions

### Step 1: Download Software

- 1. **Download** the nSign Connect software from the link provided by Ambir Technology via email.
- 2. **Download** nSign app in iOS or Google Play stores
- 3. **Install** nSign Connect on your computer. Follow the prompts through installation.
- 4. **Enter your license key** *(provided via email from Ambir Technology)* when prompted.

#### Step 2: Connect Your Device(s)

- 1. **Open** the nSign app on your tablet.
- 2. **Tap** the **2-D barcode** icon on your tablet. This will activate your camera.
- 3. **Scan the 2-D barcode displayed on this screen with your tablet camera.** (See image).
- 4. Click **OK.**
- 5. nSign Connect will now open on your computer.

#### Step 3: Detect Tablet(s)

- 1. Click **Settings** in nSign Connect and enter the password.
- 2. Click the **Tablet** tab.
- 3. Your tablet should be displayed.
- 4. Click **Detect Tablets** button in nSign Connect.
- 6. Click **Yes** when prompted to configure your device and tablet
- 7. You should now see your tablet displayed.
- 8. Click **OK** to exit
- 9. Click **Yes** when asked if you want to clear files from the device.

If you need to move your tablet to a different LAN/WiFi network, you must unregister the tablet first. Once connected to the new LAN/WiFi network, follow Step 2 to register your tablet again.

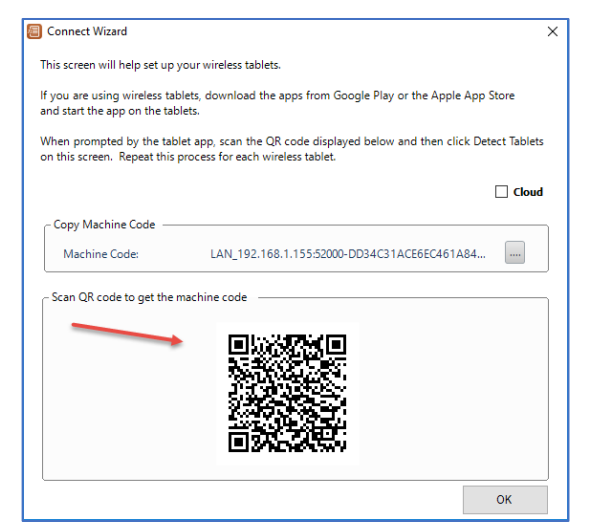